# **twareLAB**

# **TW100XX Configuration tool**

Tool Manual Ver1.0

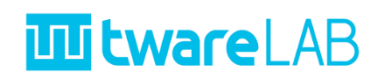

# **Contents**

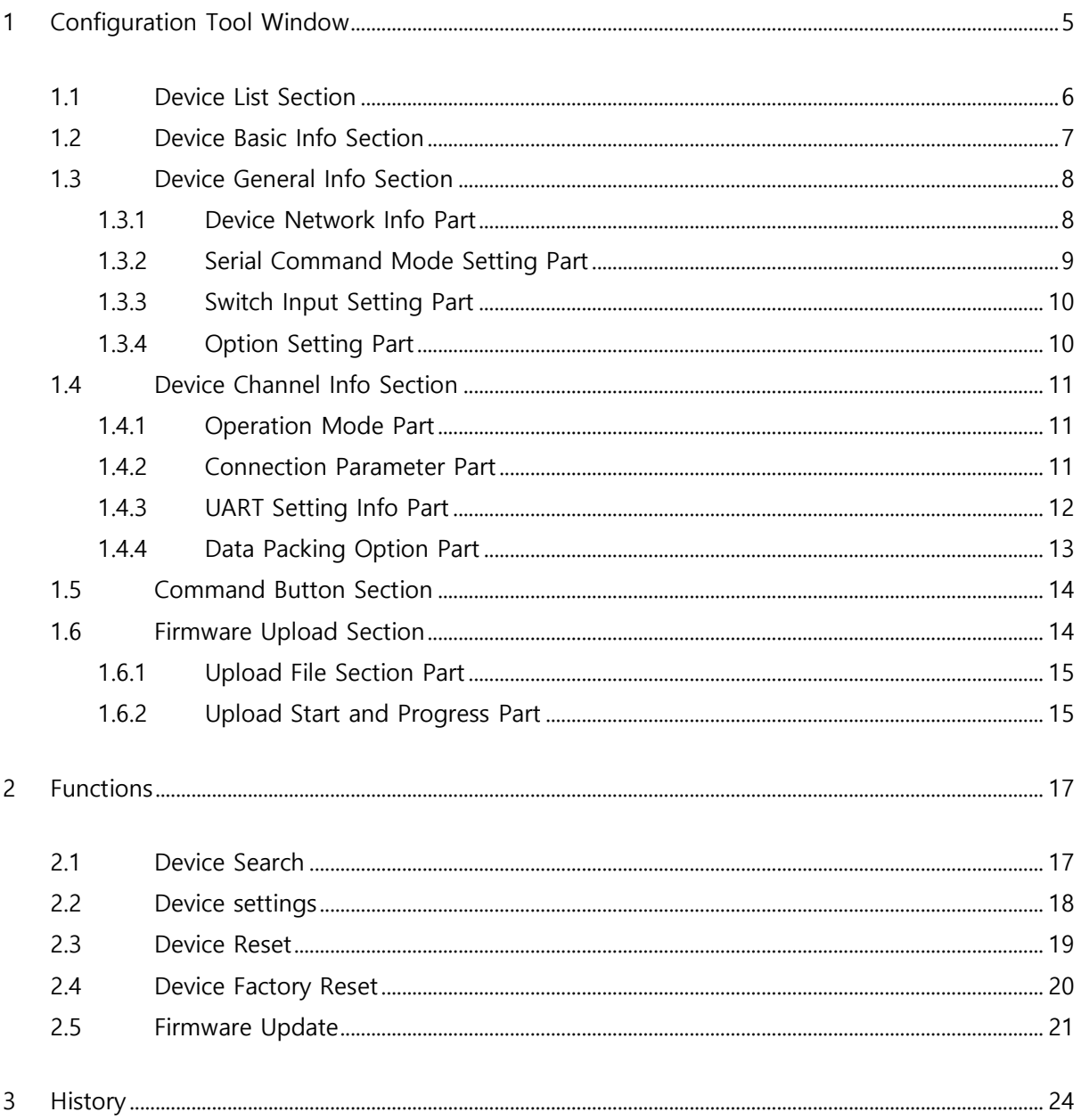

# **TABLE OF CONTENTS**

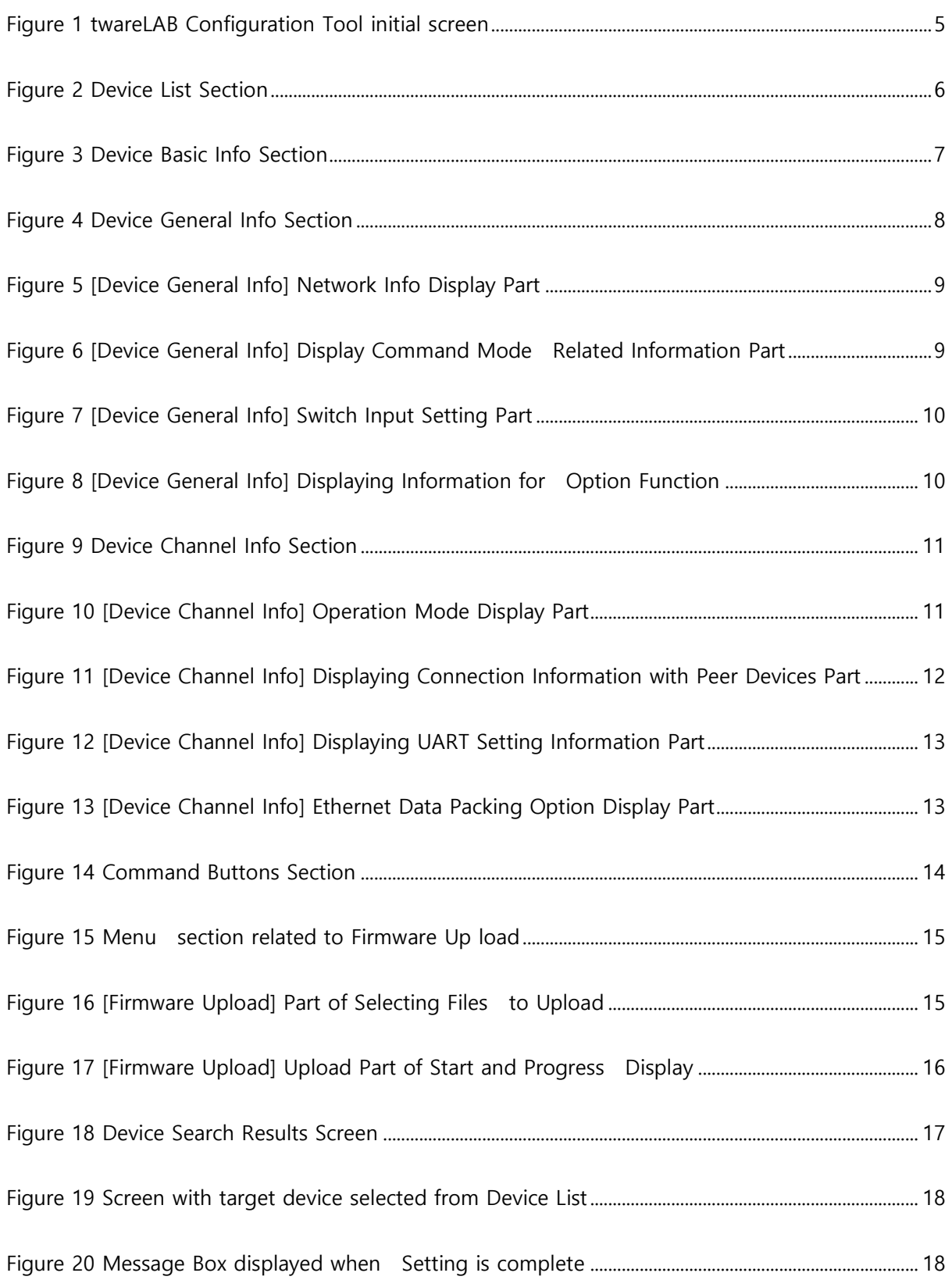

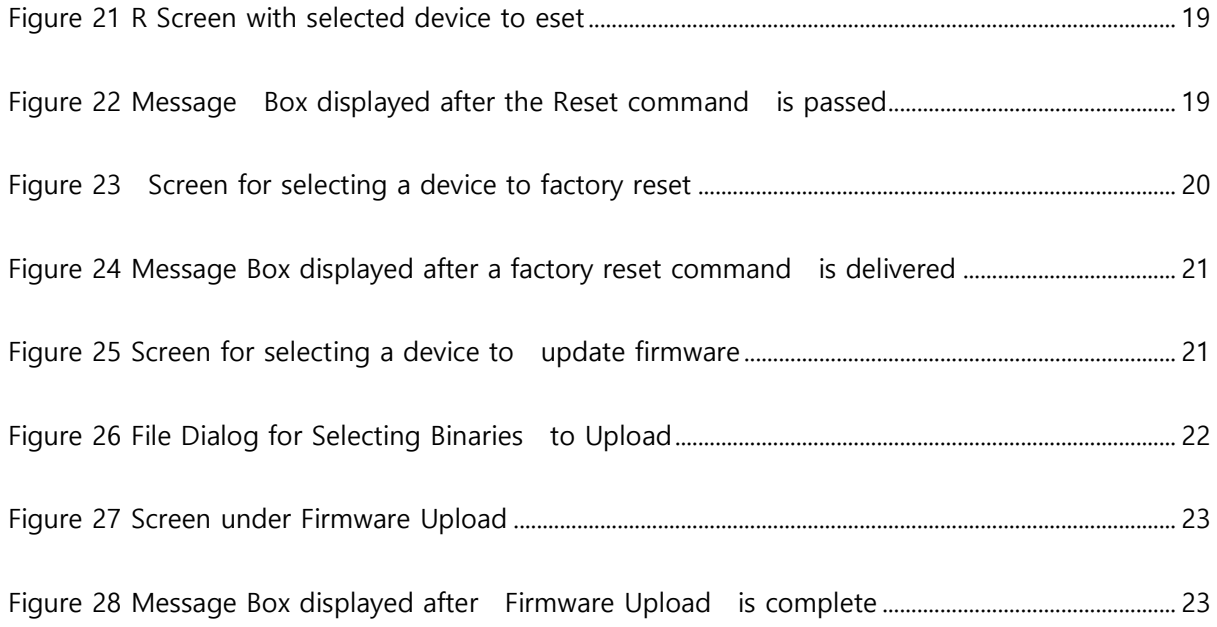

# **TABLE OF CONTENTS**

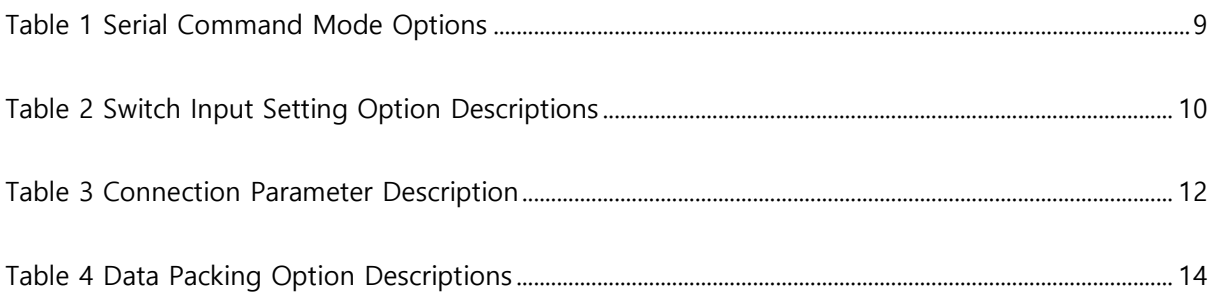

# <span id="page-4-0"></span>**1 CONFIGURATION TOOL WINDOW**

twareLAB Configuration Tool is a PC application used to configure TW100xx modules. There are two versions, one for Windows and one for Linux, and they are available as Freeware. **[Figure](#page-4-1)  [1](#page-4-1)**shows the initial screen displayed after running the Configuration Tool.

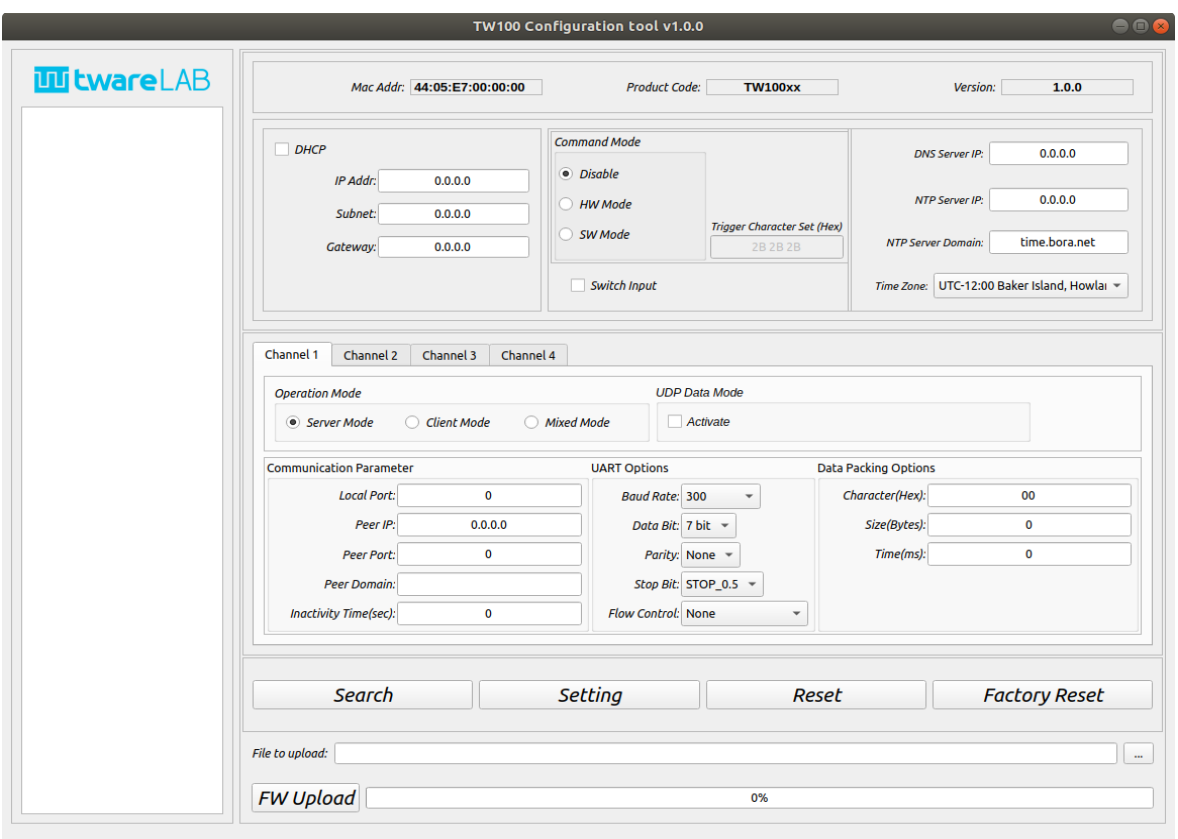

Figure 1 twareLAB Configuration Tool initial screen

<span id="page-4-1"></span>The following chapters describe the detailed configuration.

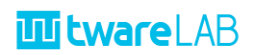

### <span id="page-5-0"></span>**1.1 DEVICE LIST SECTION**

This is the area where the MAC list of the searched boards appears. Once you select one of the MAC addresses here, the board information is retrieved.

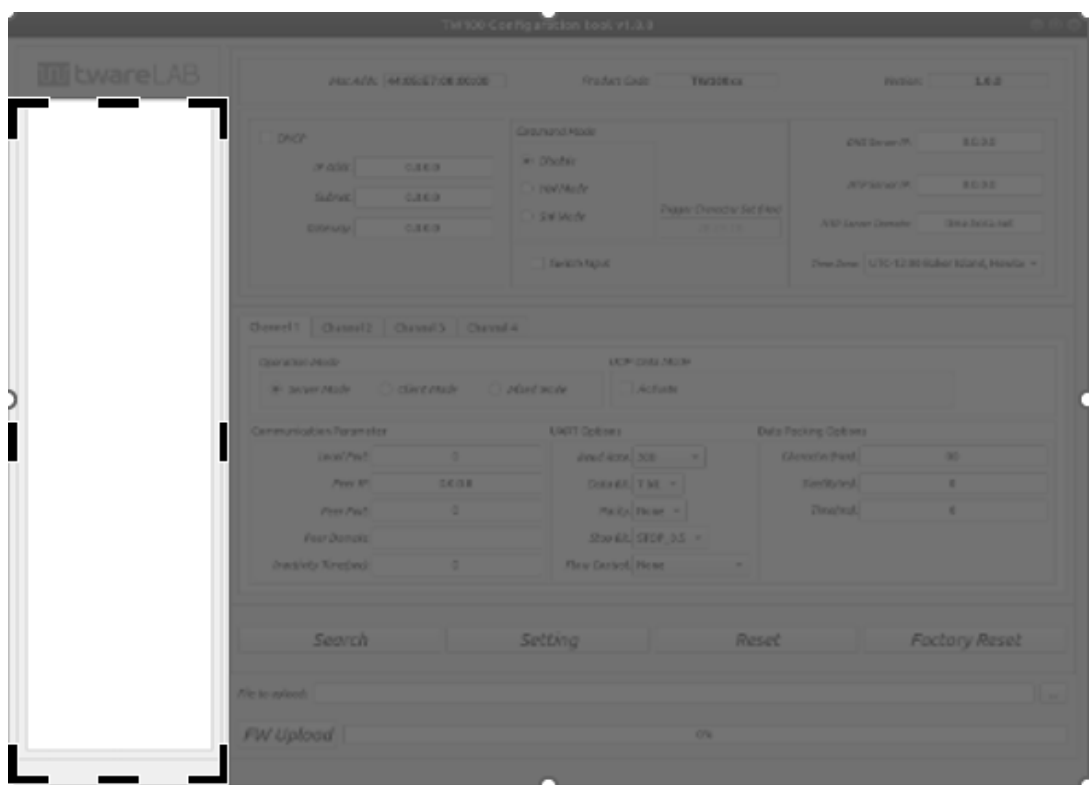

Figure 2 Device List Section

<span id="page-5-1"></span>Click the "Search" button, and then boards in the same network appears in the "Device List Section".

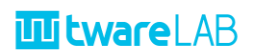

### <span id="page-6-0"></span>**1.2 DEVICE BASIC INFO SECTION**

This part displays basic information of the selected board (Mac Address, Product code, Firmware version). The Product code is converted to a Product Name and displayed.

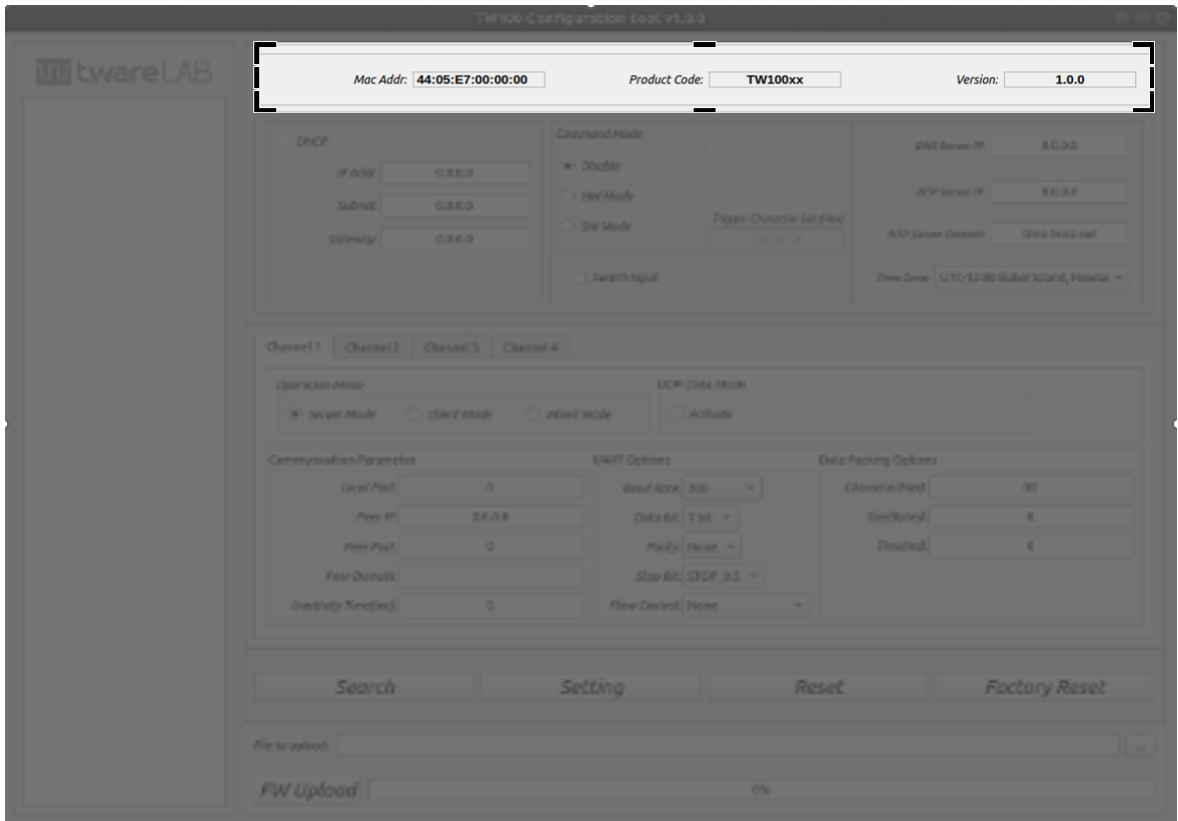

Figure 3 Device Basic Info Section

<span id="page-6-1"></span>When you select one of the searched boards, the basic information of the selected board is displayed.

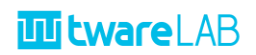

### <span id="page-7-0"></span>**1.3 DEVICE GENERAL INFO SECTION**

This area shows TCP/IP network information including IP address, command mode, command mode trigger character set, and NTP server information.

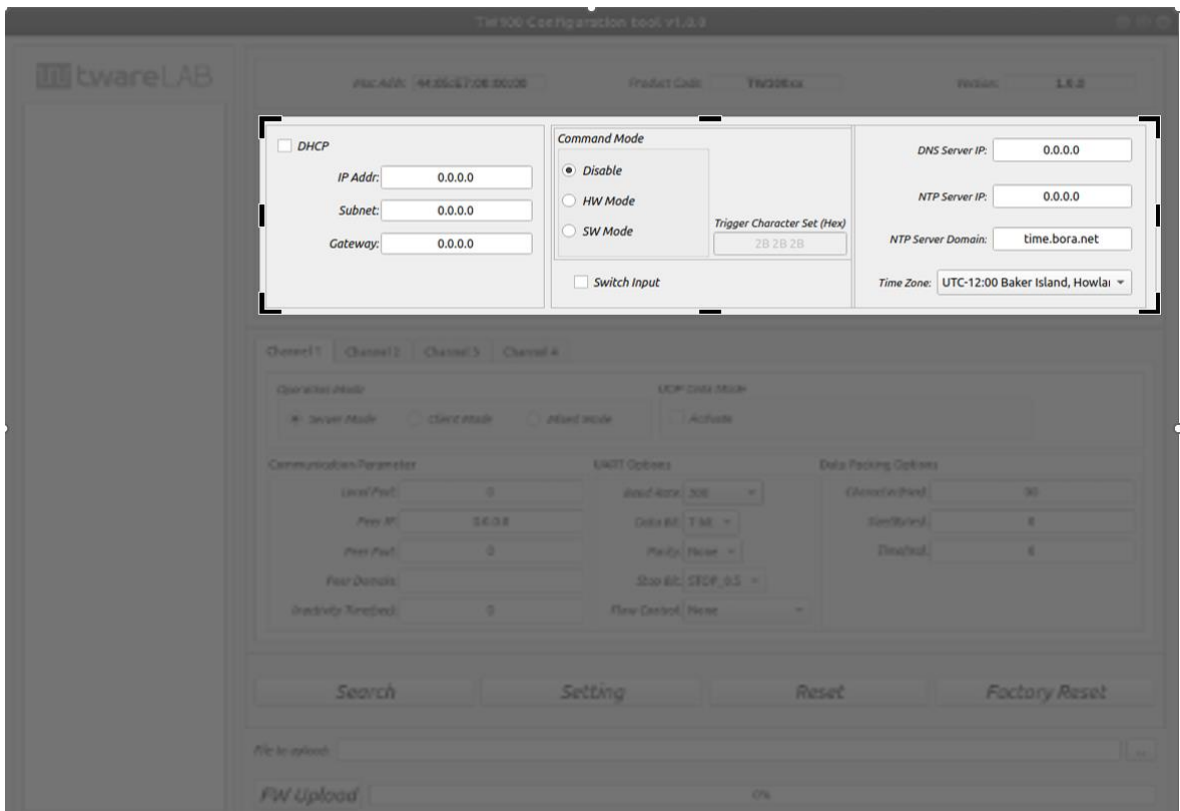

Figure 4 Device General Info Section

<span id="page-7-2"></span>It consists of three parts as shown below.

#### <span id="page-7-1"></span>**1.3.1 Device Network Info Part**

It shows the basic information for TCP/IP communication, such as IP address, subnet, and gateway IP address information. It provides a DHCP option that automatically obtains an IP address instead of a manual configuration.

# **TI tware** LAB

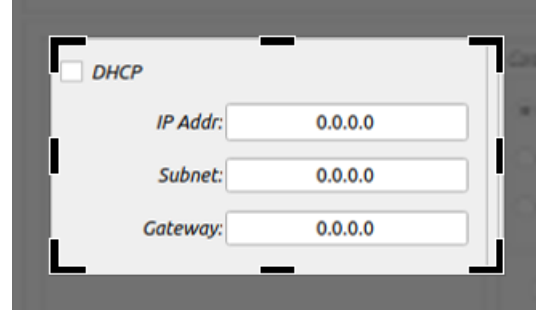

Figure 5 [Device General Info] Network Info Display Part

#### <span id="page-8-1"></span><span id="page-8-0"></span>**1.3.2 Serial Command Mode Setting Part**

This is an area for the "Serial Command Mode" setting to control the board with a serial terminal.

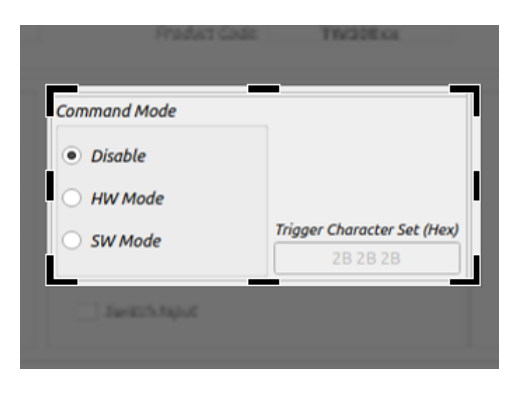

Figure 6 [Device General Info] Display Command Mode Related Information Part

<span id="page-8-2"></span>"Command Mode" supports three options:

<span id="page-8-3"></span>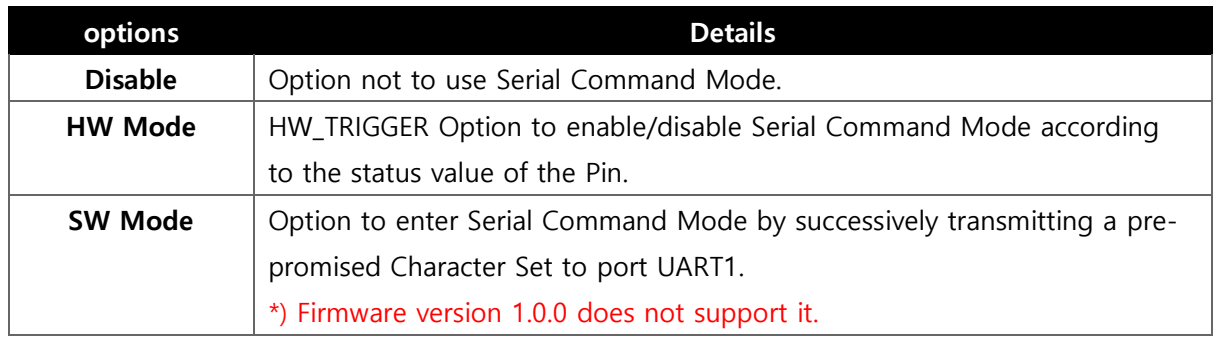

Table 1 Serial Command Mode Options

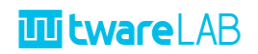

#### <span id="page-9-0"></span>**1.3.3 Switch Input Setting Part**

The TW100xx module provides the ability to perform Software Reset and Factory Reset by external GPIO input, which is called Switch Input.

[Figure 7s](#page-9-2)hows a menu that enables/disables this function.

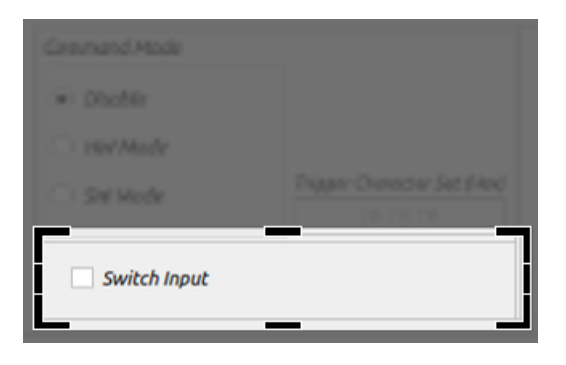

Figure 7 [Device General Info] Switch Input Setting Part

<span id="page-9-2"></span>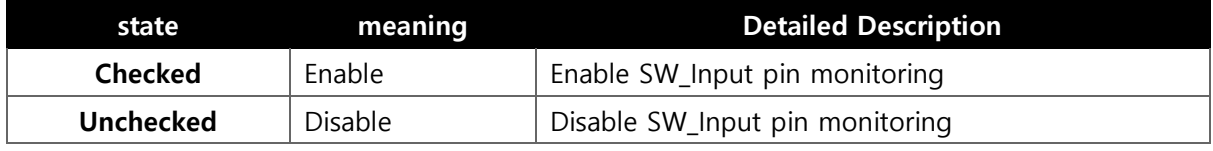

Table 2 Switch Input Setting Option Descriptions

#### <span id="page-9-4"></span><span id="page-9-1"></span>**1.3.4 Option Setting Part**

This is an area to set DNS server IP settings for the function that enables access by domain name, and NTP Server information for receiving time information.

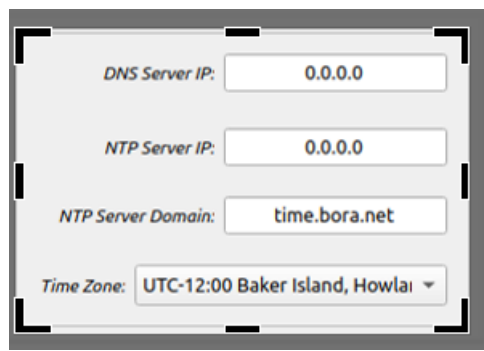

Figure 8 [Device General Info] Displaying Information for Option Function

<span id="page-9-3"></span>If you are using NTP, you can set the local time in your area through the Time zone.

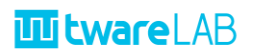

### <span id="page-10-0"></span>**1.4 DEVICE CHANNEL INFO SECTION**

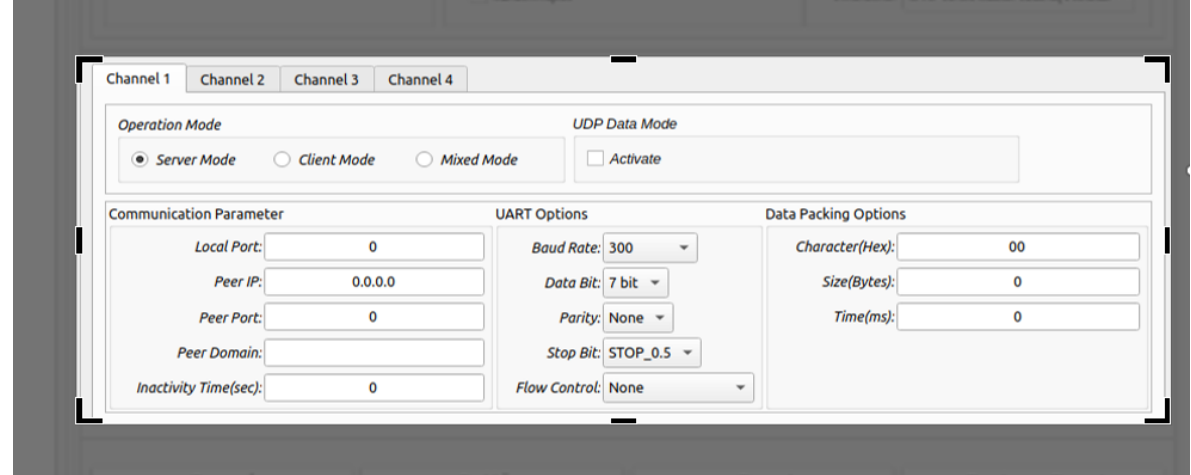

The TW100XX board supports four serial interfaces. This is an area for setting each serial interface.

Figure 9 Device Channel Info Section

<span id="page-10-3"></span>It is divided into four main areas as follows.

#### <span id="page-10-1"></span>**1.4.1 Operation Mode Part**

This is an area for setting the communication operation mode. It supports three types of TCP mode are supported: "Server Mode", "Client Mode", and "Mixed Mode" that uses a TCP communication and a UDP mode that uses a connectionless UDP communication.

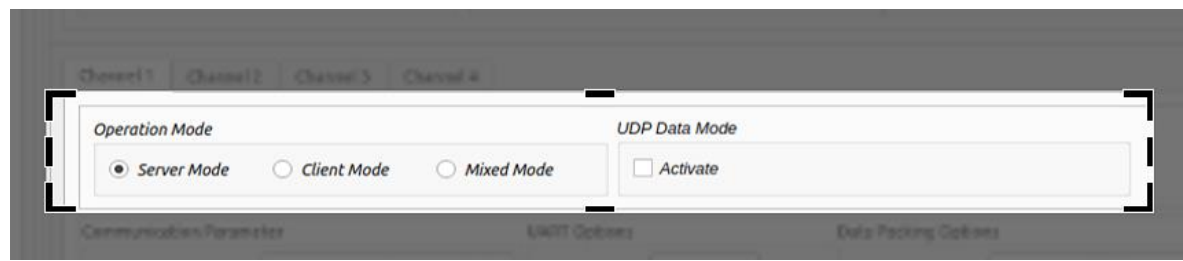

Figure 10 [Device Channel Info] Operation Mode Display Part

<span id="page-10-4"></span>For details of "Operation Mode", see "TW100xx User Manual" documents.

#### <span id="page-10-2"></span>**1.4.2 Connection Parameter Part**

This area manages basic information for TCP/IP data communication used in the "1.4.1 Operation Mode" Part.

# **TI tware LAB**

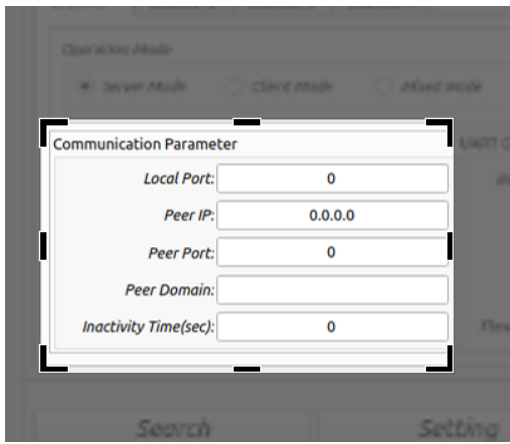

Figure 11 [Device Channel Info] Displaying Connection Information with Peer Devices Part

<span id="page-11-1"></span>It can be divided into three main parts as follows.

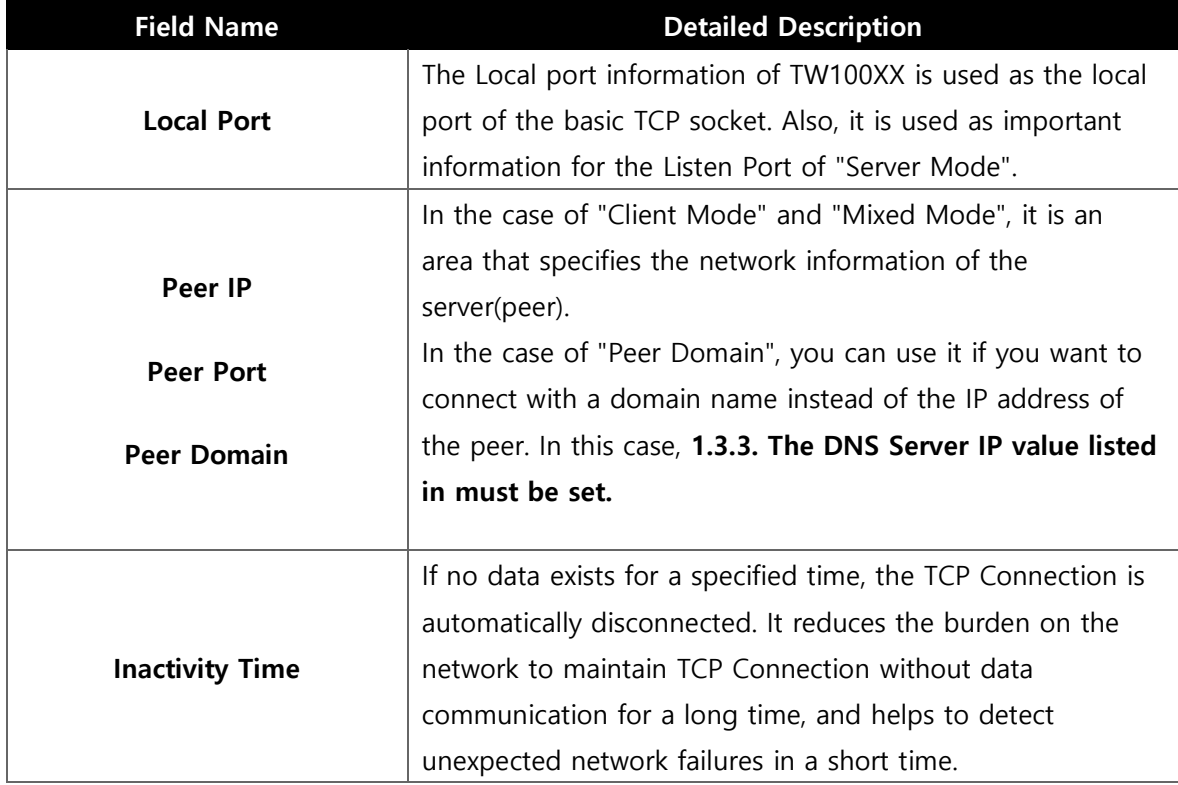

Table 3 Connection Parameter Description

#### <span id="page-11-2"></span><span id="page-11-0"></span>**1.4.3 UART Setting Info Part**

This is an area that sets basic information for serial interface communication.

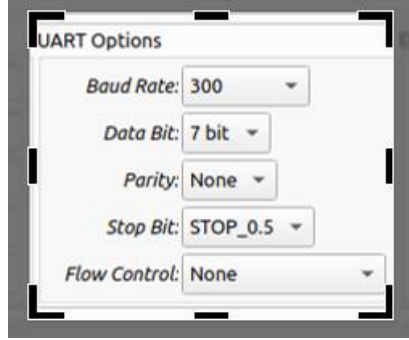

#### Figure 12 [Device Channel Info] Displaying UART Setting Information Part

<span id="page-12-1"></span>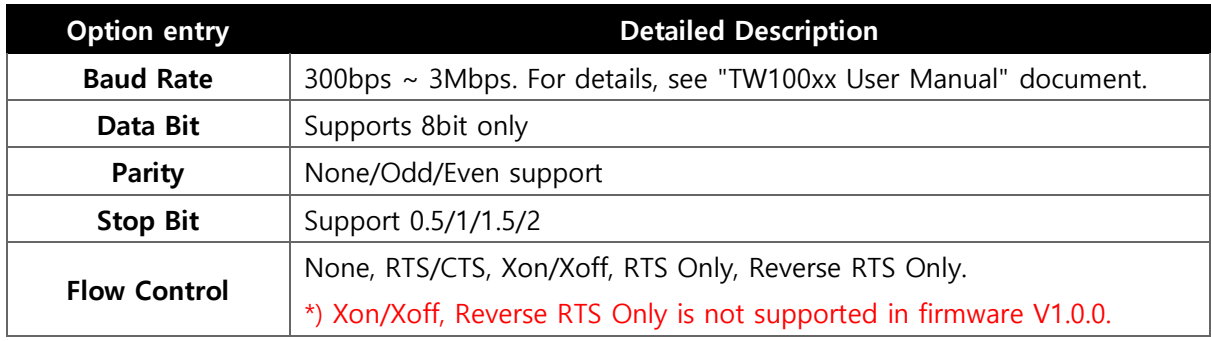

#### <span id="page-12-0"></span>**1.4.4 Data Packing Option Part**

This area that specifies the Data Packing options that are used as delimiter conditions for transmitting data. For **details on the operation of Data Packing Options**, see "**TW100xx User Manual" documents.**

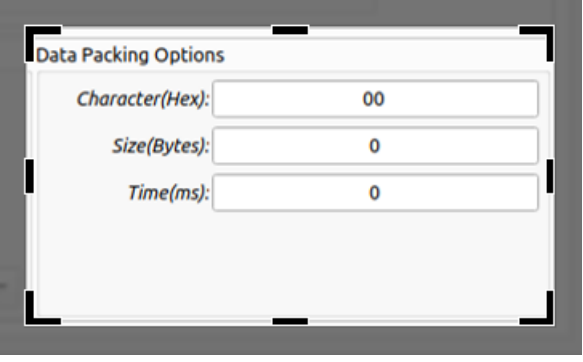

Figure 13 [Device Channel Info] Ethernet Data Packing Option Display Part

<span id="page-12-2"></span>The supported conditions are divided into the following three categories. If two or more are specified, data transmission is performed if any one is satisfied.

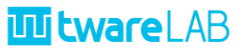

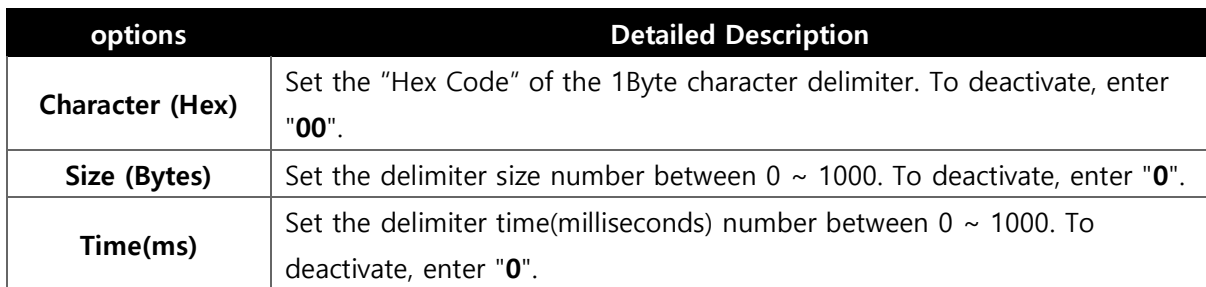

Table 4 Data Packing Option Descriptions

### <span id="page-13-3"></span><span id="page-13-0"></span>**1.5 COMMAND BUTTON SECTION**

This section runs the function of searching, setting, and resetting the board.

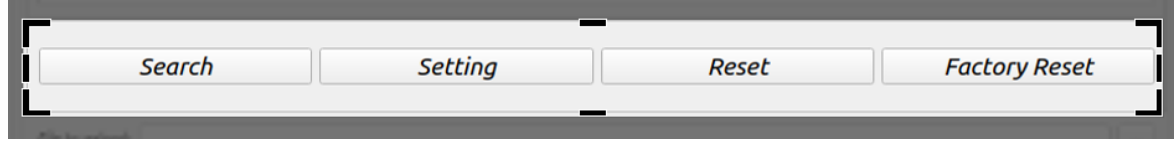

#### Figure 14 Command Buttons Section

<span id="page-13-2"></span>It supports 4 functions as follows.

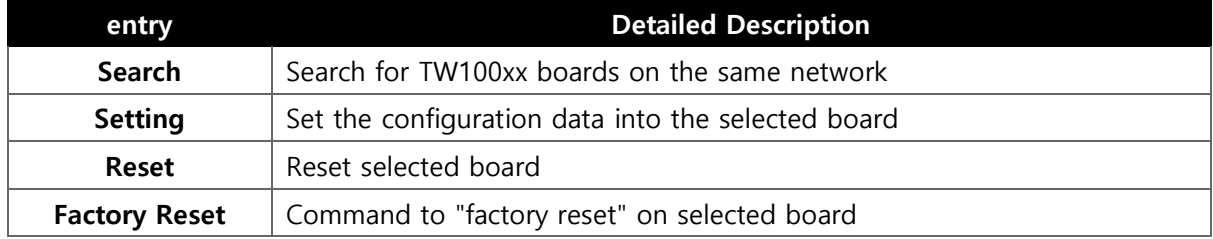

For mor[eFunctions](#page-16-0)**2. Functions**.

### <span id="page-13-1"></span>**1.6 FIRMWARE UPLOAD SECTION**

This is an area to set information for firmware update.

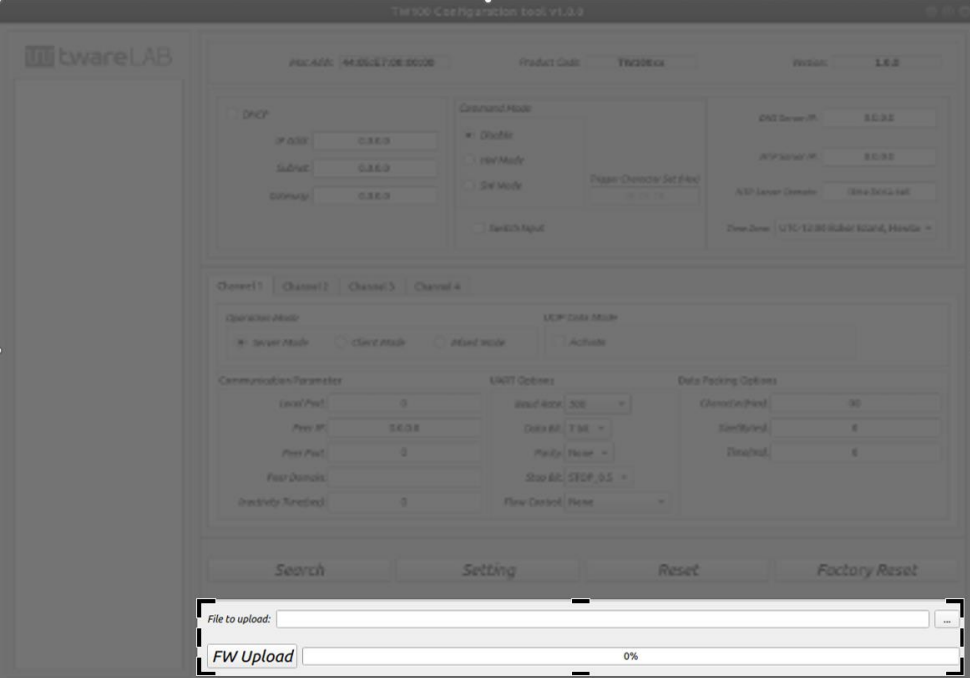

Figure 15 section related to Firmware Up load

<span id="page-14-2"></span>It is divided into two parts as follows.

#### <span id="page-14-0"></span>**1.6.1 Upload File Section Part**

This is the area to select the firmware file to update.  $\Box$  button to select the firmware file. A folder named "binary" in the executable folder is specified as the initial value.

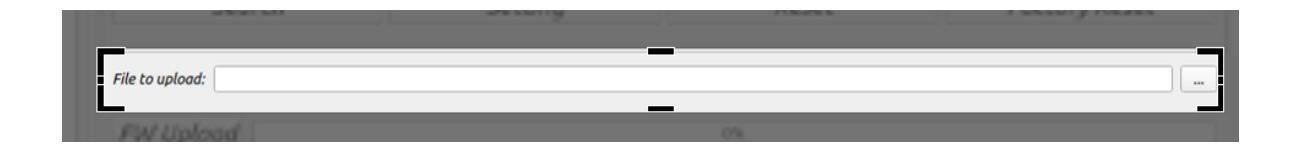

Figure 16 [Firmware Upload] Part of Selecting Files to Upload

#### <span id="page-14-3"></span><span id="page-14-1"></span>**1.6.2 Upload Start and Progress Part**

This is the "FW Upload" button and the area to indicate the progress of the update.

<span id="page-15-0"></span>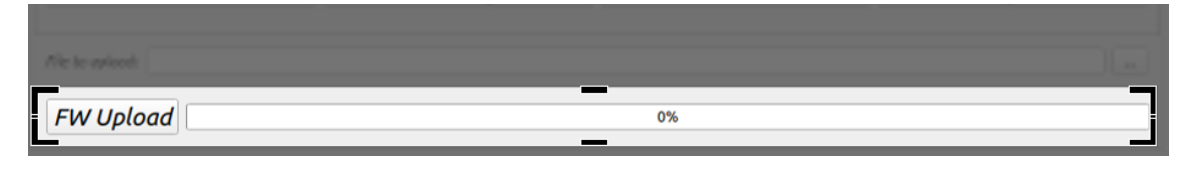

Figure 17 [Firmware Upload] Upload Part of Start and Progress Display

# <span id="page-16-0"></span>**2 FUNCTIONS**

Support 4 functions as Device search, setting, reset, and firmware update.

### <span id="page-16-1"></span>**2.1 DEVICE SEARCH**

Search TW100XX boards currently running on the network. Click the "Search" button to start the search operation.

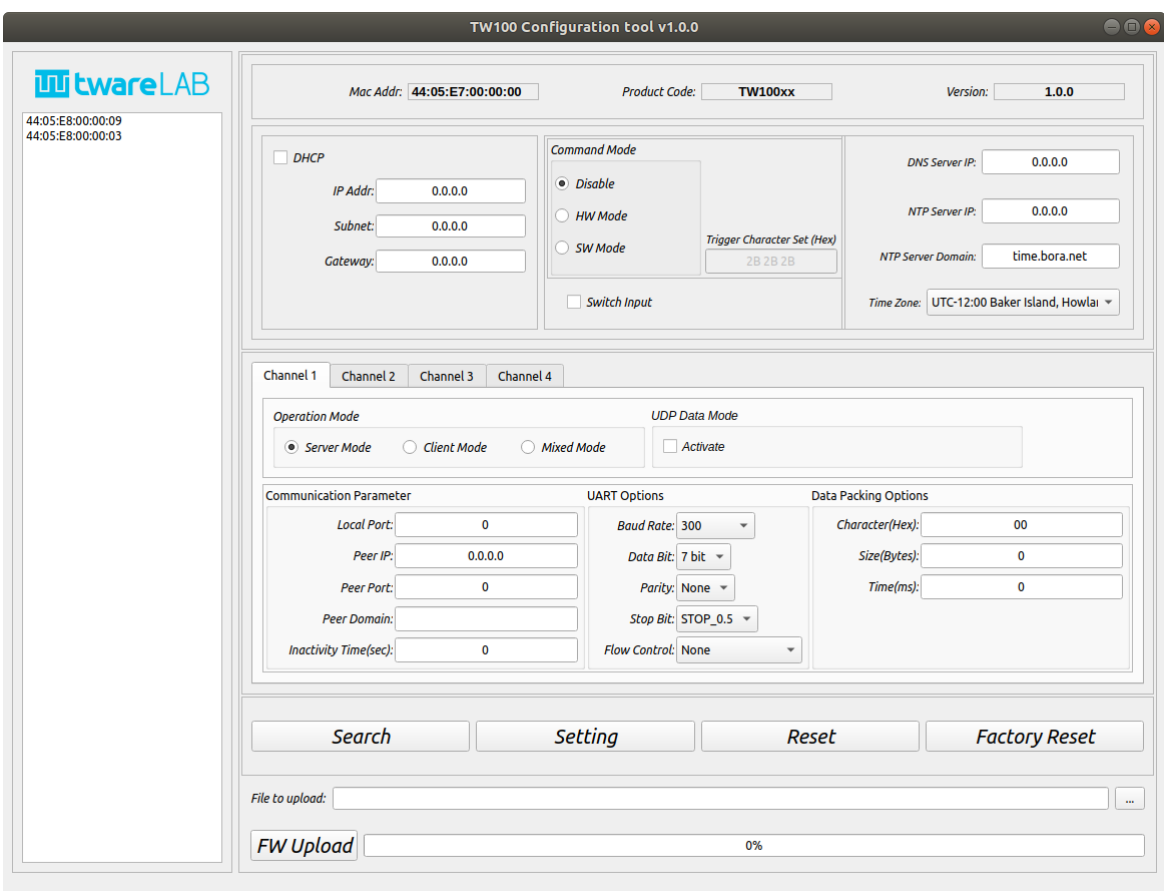

Figure 18 Device Search Results Screen

<span id="page-16-2"></span>As shown in the figure above, the MAC addresses of the searched boards are displayed in the "Device List" area. When the MAC address of the displayed board clicks, it takes time to get the information of the board once for the first time. When the information is received, the board information is automatically updated and displayed in the information window.

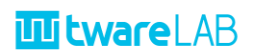

### <span id="page-17-0"></span>**2.2 DEVICE SETTINGS**

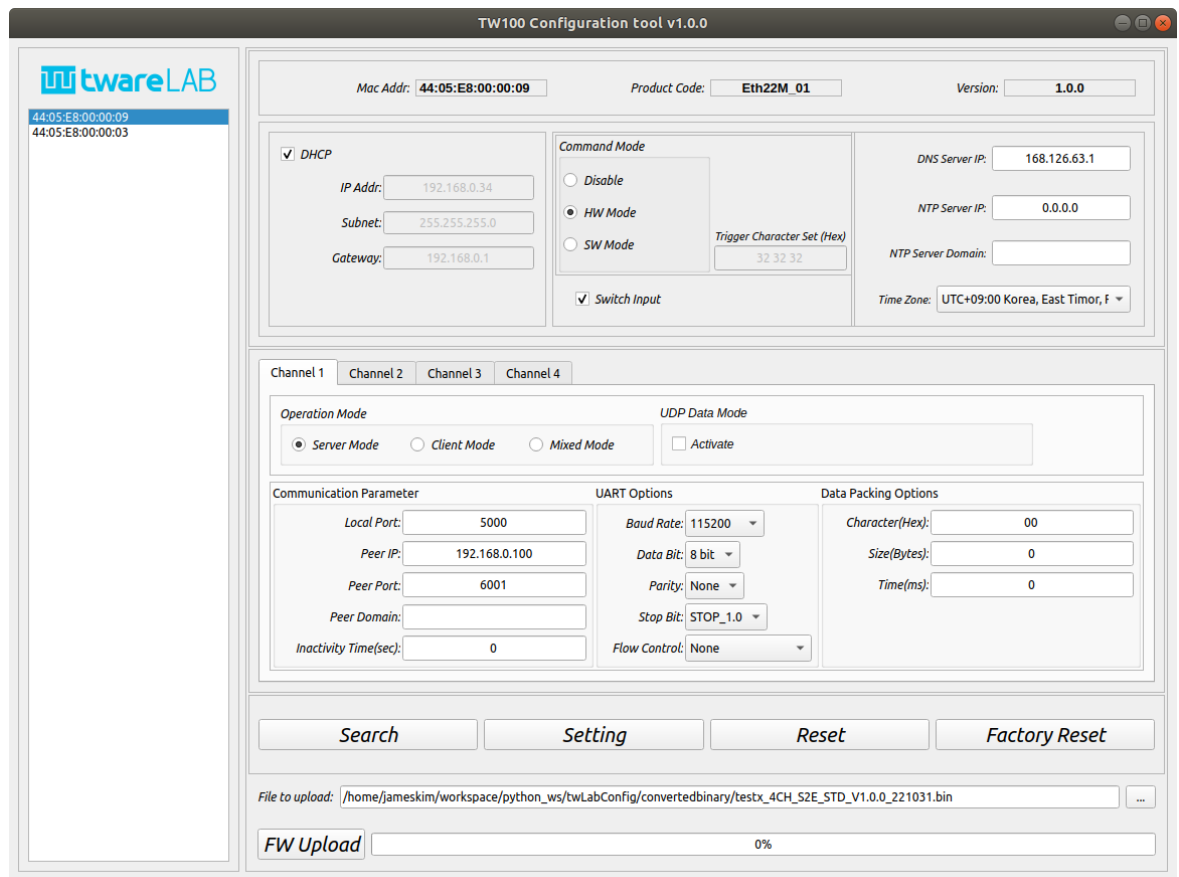

This function sets the information of the selected TW100XX board.

Figure 19 Screen with target device selected from Device List

<span id="page-17-1"></span>After modifying the information of the selected board, press the "Setting" button to perform the configuration operation. When the operation completes successfully, the following message window appears.

<span id="page-17-2"></span>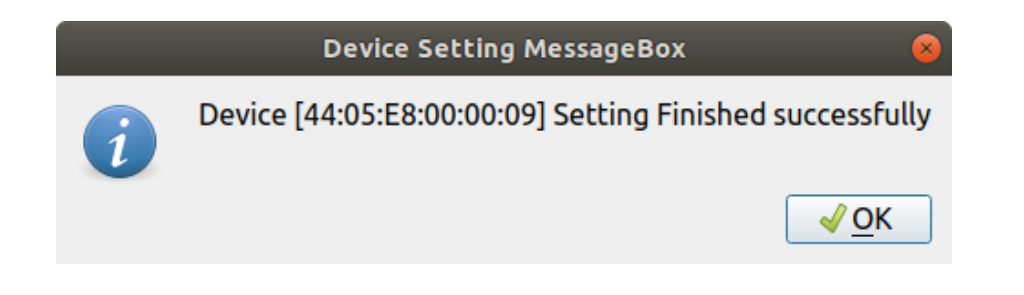

Figure 20 Message Box displayed when Setting is complete

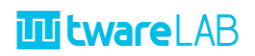

### <span id="page-18-0"></span>**2.3 DEVICE RESET**

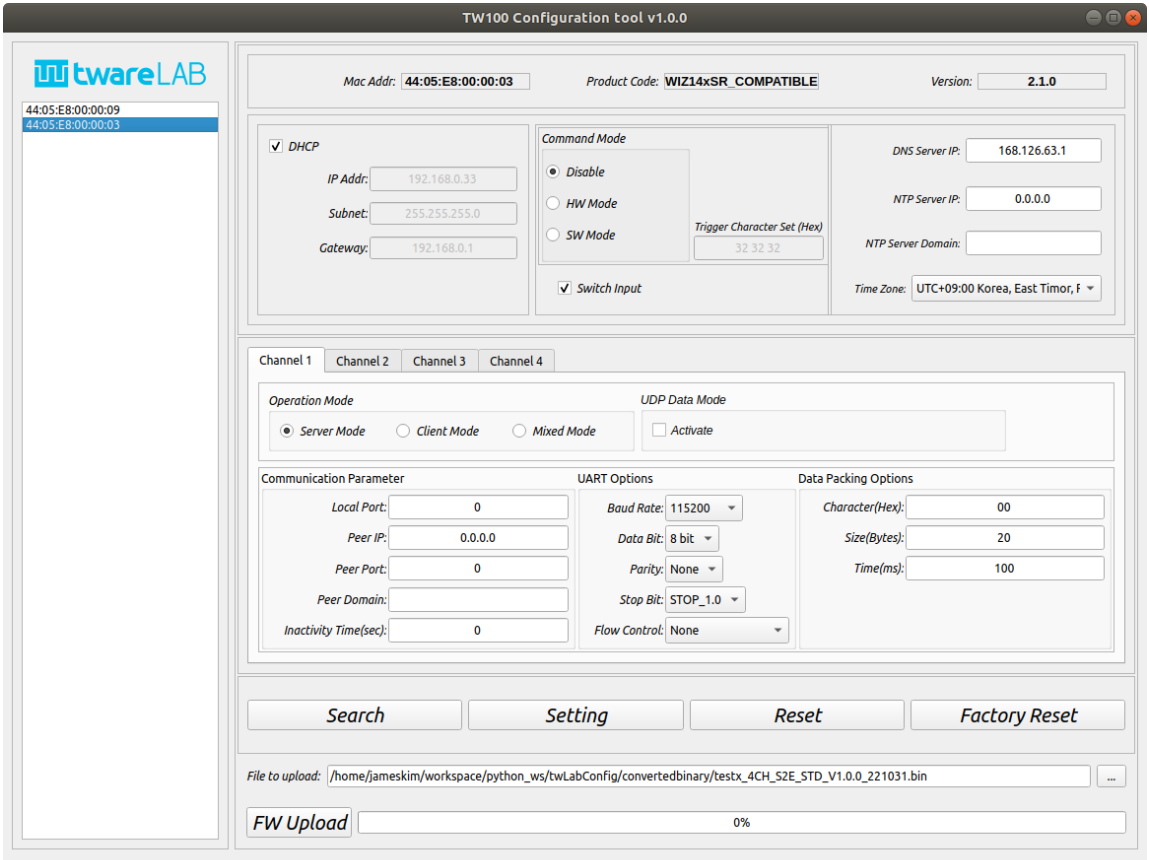

This is a function that resets the selected board.

Figure 21 R Screen with selected device to eset

<span id="page-18-1"></span>Select the board and click the "Reset" button to perform a forced reset. When the board receives a reset message, the following message window is displayed.

<span id="page-18-2"></span>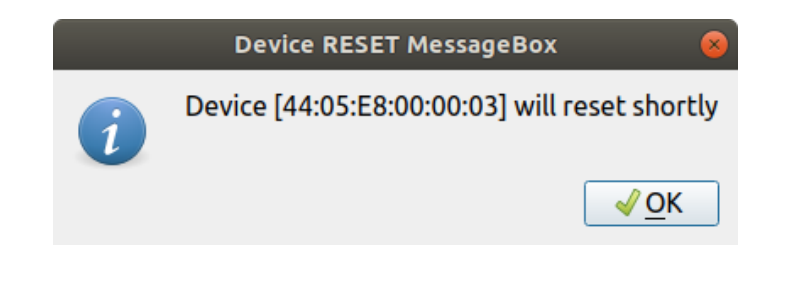

Figure 22 Message Box displayed after the Reset command is passed

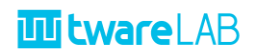

### <span id="page-19-0"></span>**2.4 DEVICE FACTORY RESET**

This function allows "Factory reset" of the selected board. If the board behavior is abnormal or the settings are wrong, it returns to the initial state of release.

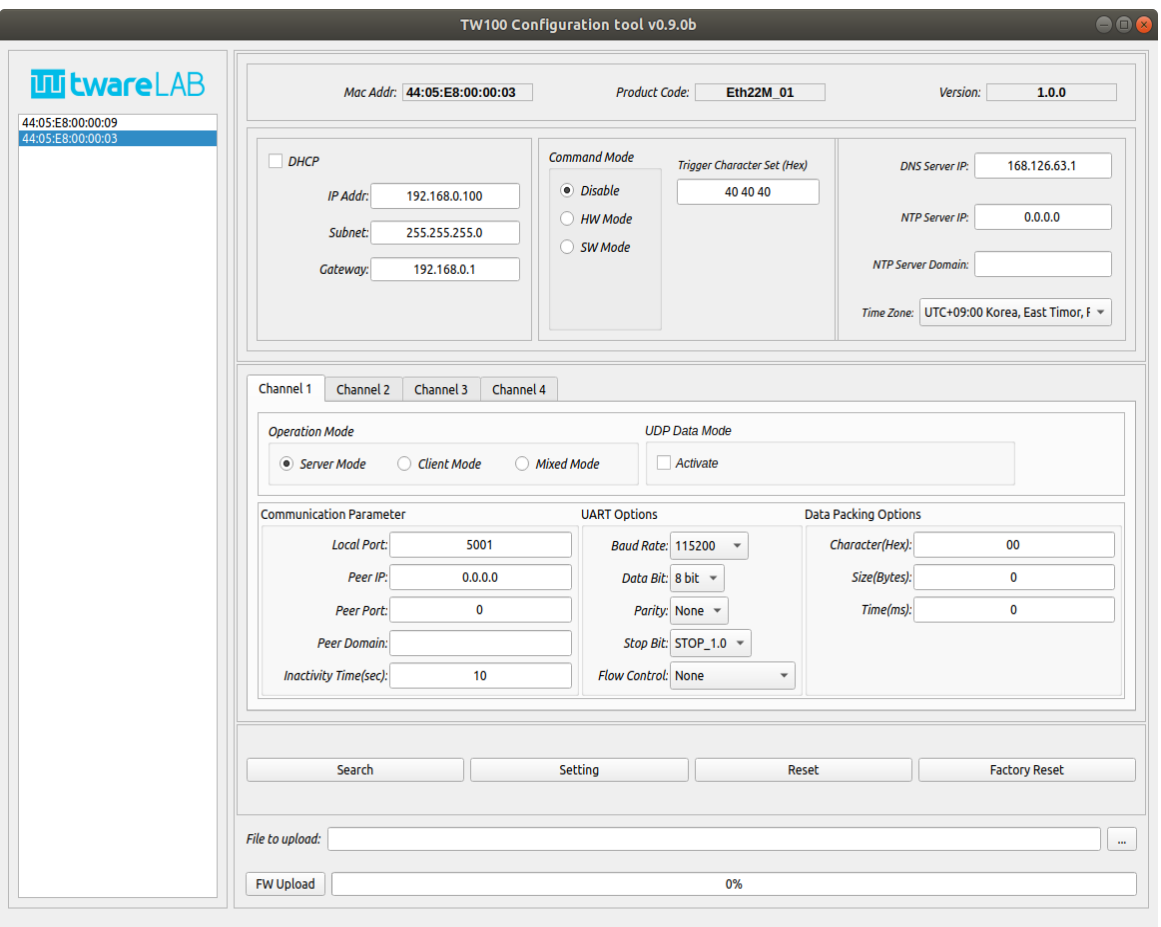

Figure 23 Screen for selecting a device to factory reset

<span id="page-19-1"></span>Select a board and click the "Factory reset" button to perform a "Factory Reset" of the board. The previous settings will be lost and will be changed to the initial value of the release, so you should use the function with caution. When the "Factory Reset" message is normally received on the board, the following message window is displayed.

# **TI tware** LAB

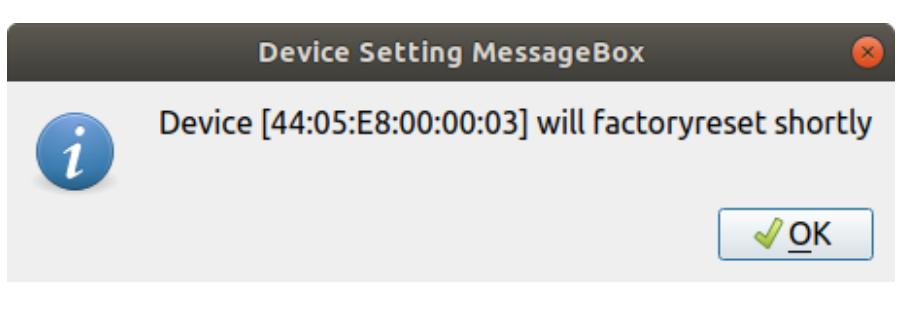

Figure 24Message Box displayed after a factory reset command is delivered

### <span id="page-20-1"></span><span id="page-20-0"></span>**2.5 FIRMWARE UPDATE**

This function allows you to update the firmware of the TW100XX board.

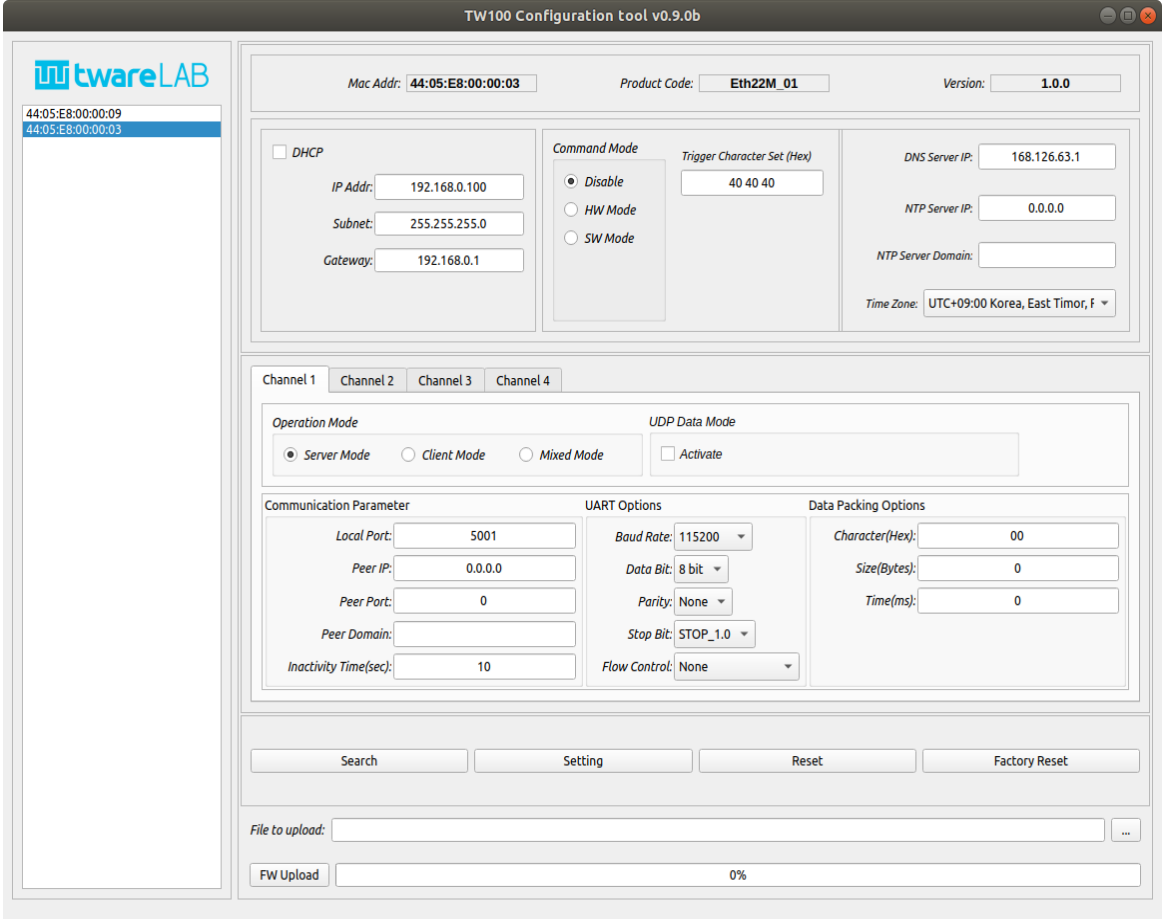

Figure 25for selecting a device to update firmware

<span id="page-20-2"></span>Select the board, and select the firmware file.

### **TI tware LAB**

In the "File to upload" area, "..." When you press the button, the following file selection window appears. Select the firmware file and click the "Open" button.

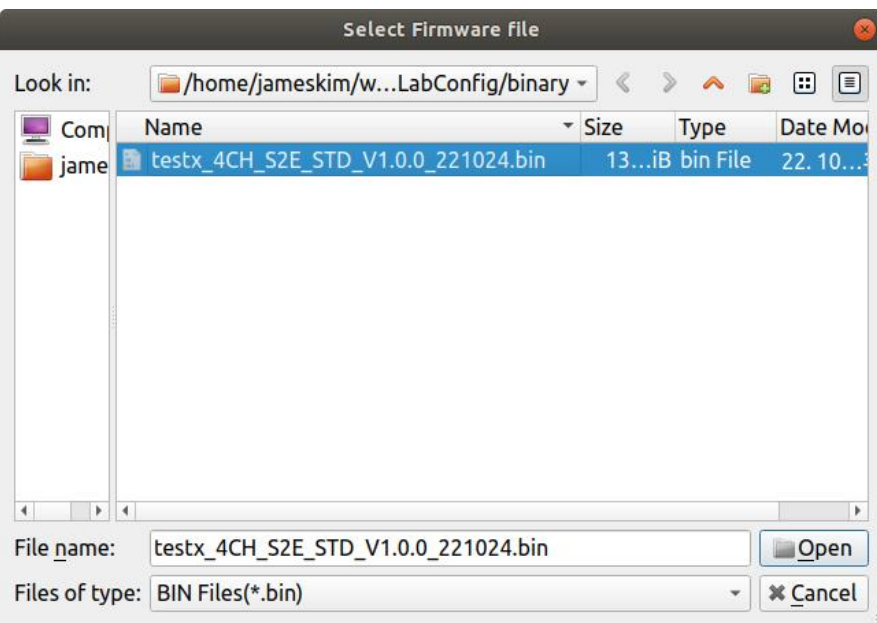

Figure 26File Dialog for Selecting Binaries to Upload

<span id="page-21-0"></span>After checking the file name, click the "File Upload" button below to perform the firmware update function immediately.

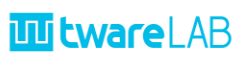

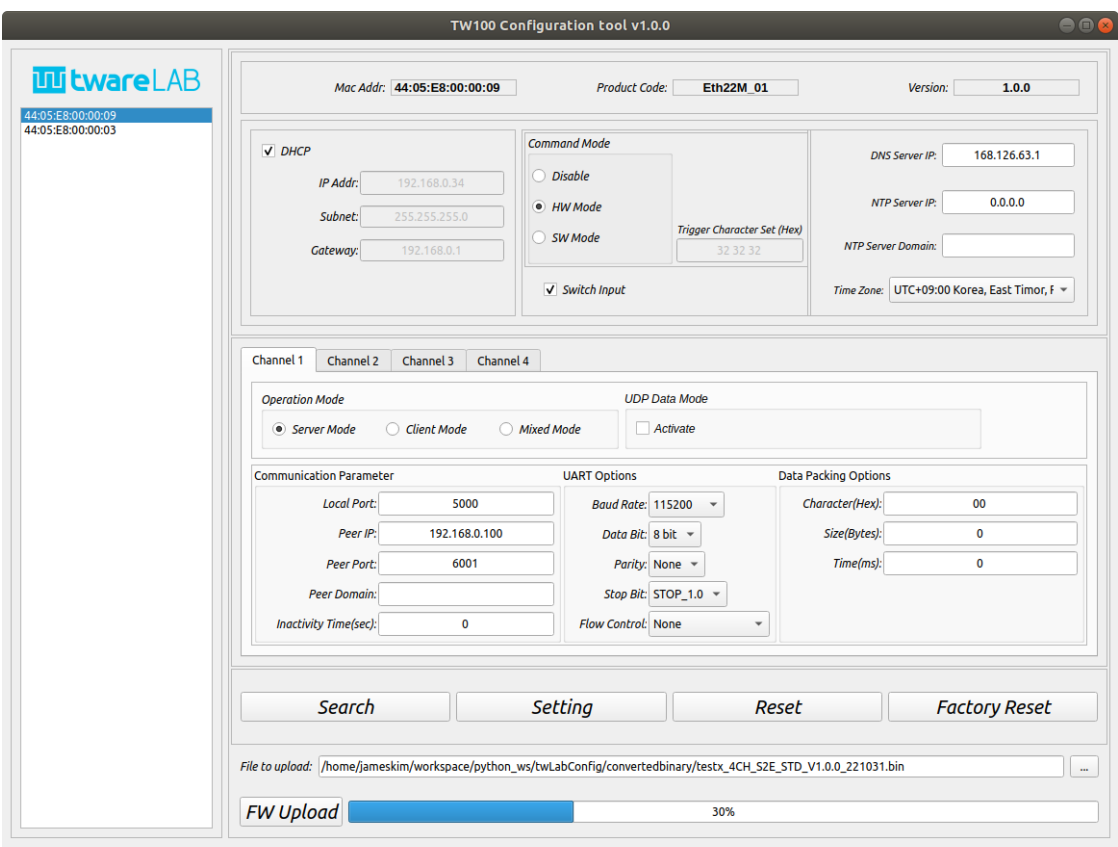

Figure 27under Firmware Upload

<span id="page-22-0"></span>The Progress bar shows the progress of the update. When finished, the following message window appears.

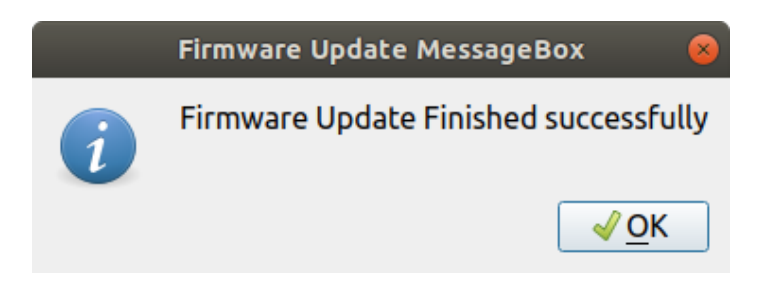

Figure 28Message Box displayed after Firmware Upload is complete

<span id="page-22-1"></span>After that, it is recommended to click "Search" button again to check if the changed firmware version has been applied correctly.

# <span id="page-23-0"></span>**3 HISTORY**

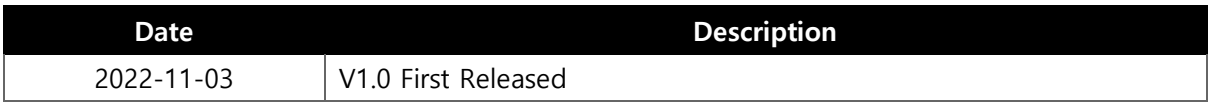